# User Bulletin

ABI PRISM® GeneScan® Analysis Software for the Windows NT® Operating System

June 2002

### **SUBJECT: Overview of the Analysis Parameters and Size Caller**

## **Introduction**

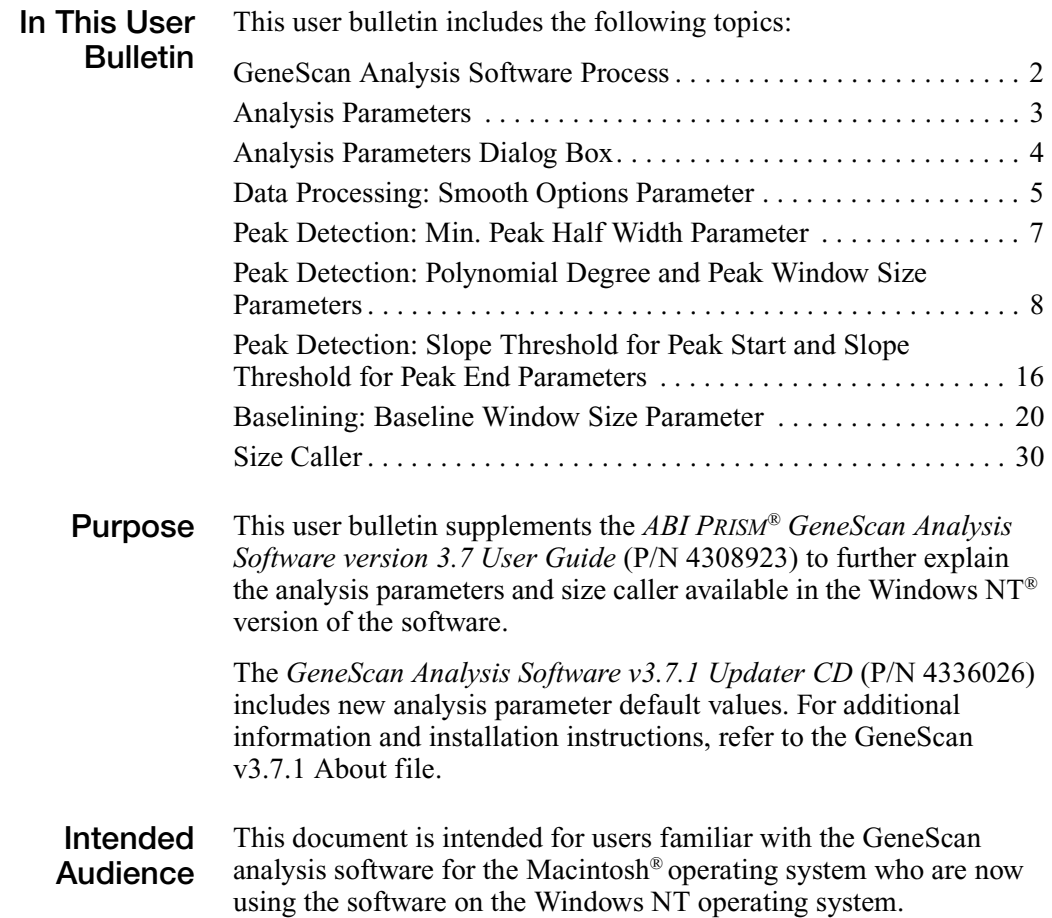

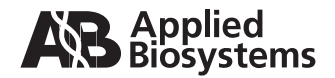

# <span id="page-1-0"></span>**GeneScan Analysis Software Process**

- **Overview** The ABI PRISM<sup>®</sup> GeneScan Analysis Software is available in versions for both the Windows NT operating system and the Macintosh operating system. The Windows NT version of the software uses different algorithms and has additional analysis parameters that give users more control with data analysis.
- **Flowchart** The following flowchart shows how GeneScan analysis software analyzes data.

**Note:** For multicapillary instruments, multicomponenting is performed by the data collection software.

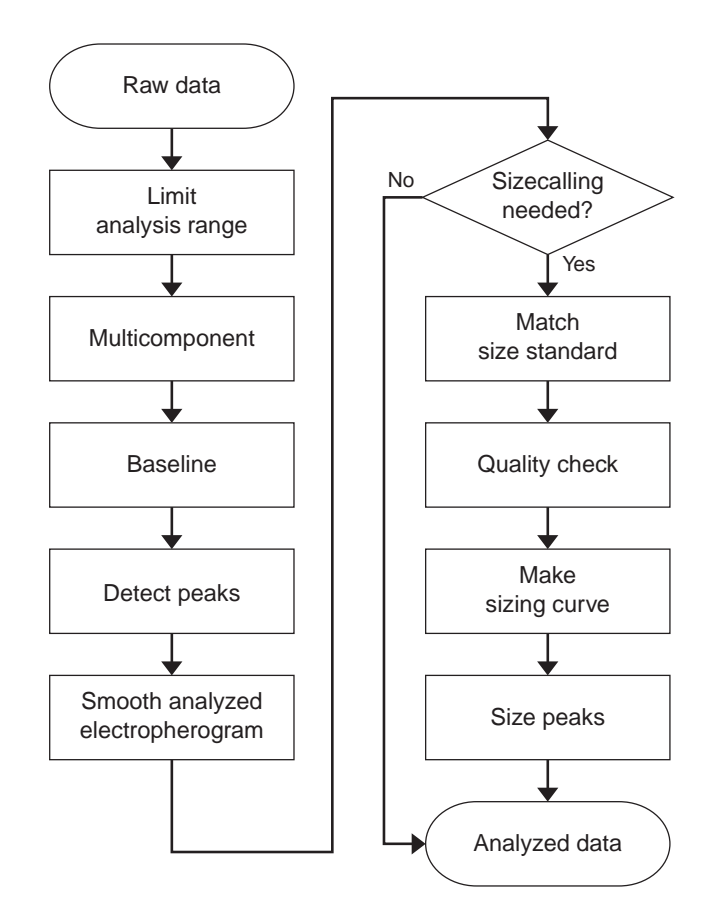

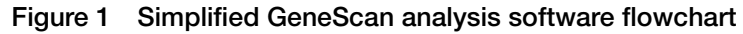

# <span id="page-2-0"></span>**Analysis Parameters**

**Table of Parameters** The following table lists the analysis parameters:

> **Parameter Status Parameter Discussed in... Unchanged from Macintosh versions** • Analysis Range • Size Call Range • Size Calling Method • Peak Amplitude **Thresholds** *ABI PRISM® GeneScan Analysis Software Version 3.7 User Guide* **Changed from Macintosh versions** • Smooth Options • Min. Peak Half Width this user bulletin and the *ABI PRISM® GeneScan Analysis Software Version 3.7 NT and 3.1 Macintosh User Guides* **Added for the Windows NT version**  • Polynomial Degree • Peak Window Size • Slope Threshold for Peak Start • Slope Threshold for Peak End • Window Size this user bulletin and the *ABI PRISM® GeneScan Analysis Software Version 3.7 User Guide* **Removed options from the Windows NT version** Baseline Multicomponent *ABI PRISM® GeneScan Analysis Software version 3.1 User's Manual*

## <span id="page-3-0"></span>**Analysis Parameters Dialog Box**

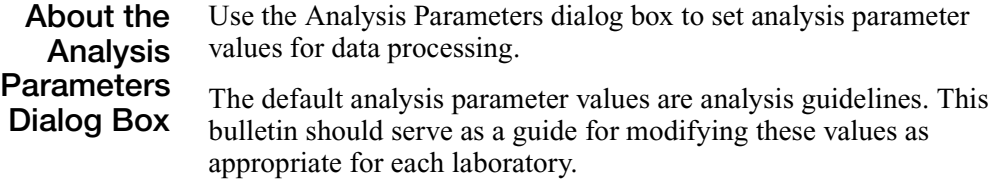

**Example** [Figure 2](#page-3-1) shows the Analysis Parameters dialog box with default values for GeneScan analysis software v3.7.1 on the Windows NT operating system.

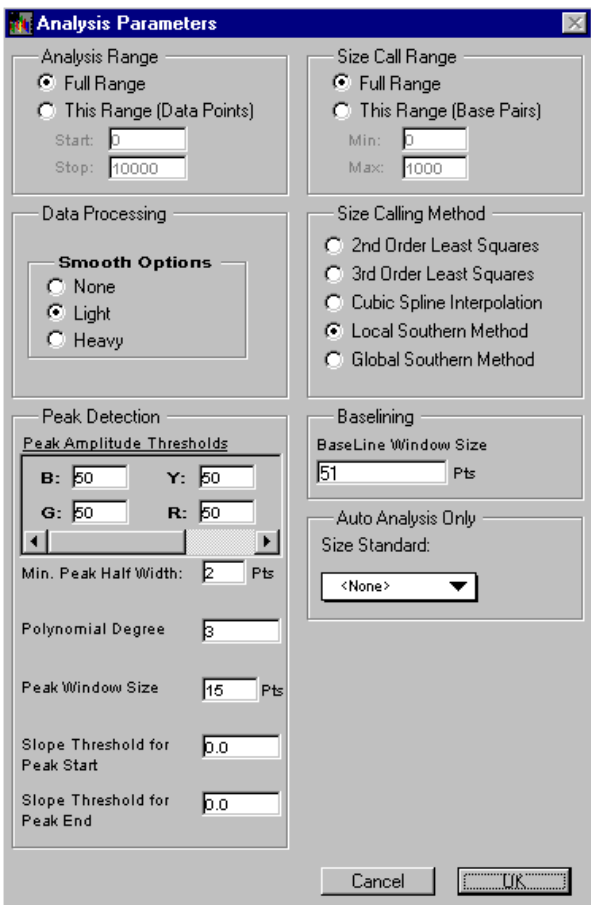

<span id="page-3-1"></span>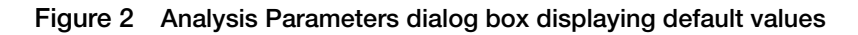

# <span id="page-4-0"></span>**Data Processing: Smooth Options Parameter**

**About the Parameter** The Smooth Options parameter sets the degree of smoothing applied to the display of the analyzed electropherogram. Smoothing may aid in data interpretation.

**How the Parameter Works** The Smooth Options parameter is applied after peak detection and affects only the display of analyzed electropherograms. The peak heights and areas are calculated and displayed in the tabular data display based on the "none" smoothing option. Selecting light or heavy smoothing will not affect the calculation of these values.

**Smoothing Example** [Figure 3](#page-4-1) shows the peaks from the same sample file after analysis using no smoothing (black); light smoothing (green); and heavy smoothing (red). All tabular data, including peak height and area, remain unchanged.

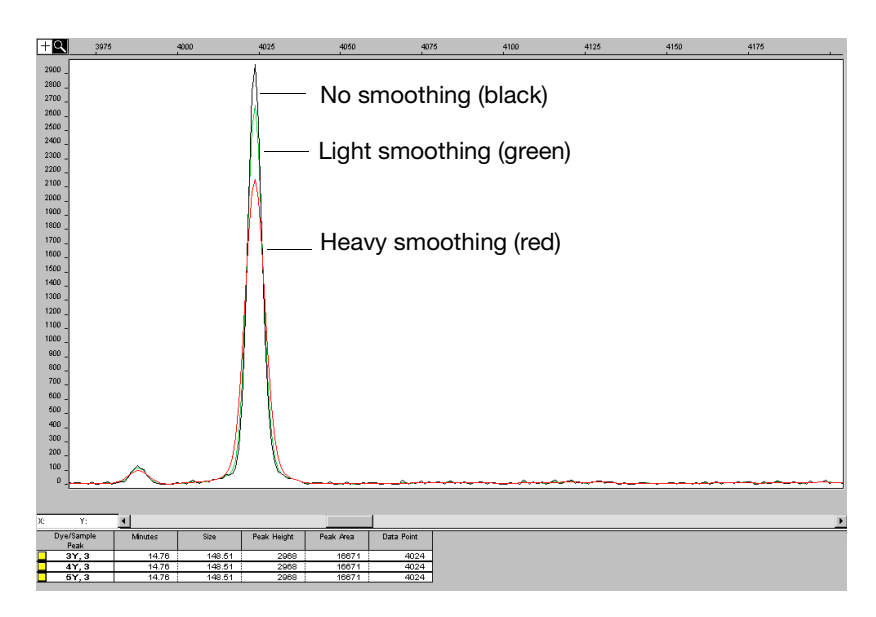

<span id="page-4-1"></span>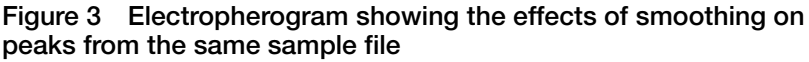

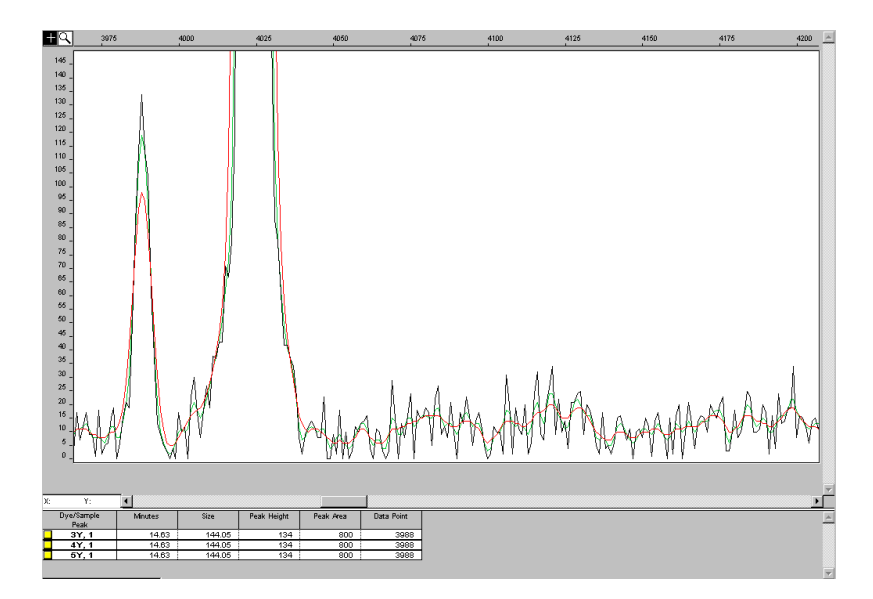

**Figure 4 Electropherogram showing the effects of smoothing on the smaller peak and baseline by changing the y scale from [Figure 3](#page-4-1)**

# <span id="page-6-0"></span>**Peak Detection: Min. Peak Half Width Parameter**

**About This Parameter** Use the Min. Peak Half Width parameter to specify the smallest full width at half maximum height for peak detection. This parameter can be used to ignore noise spikes.

### **How This Parameter Works**

The Min. Peak Half Width parameter defines what constitutes a peak. The software ignores peak half widths smaller than the specified value.

The way in which this version of the software defines the minimum peak half width is different than in previous versions.

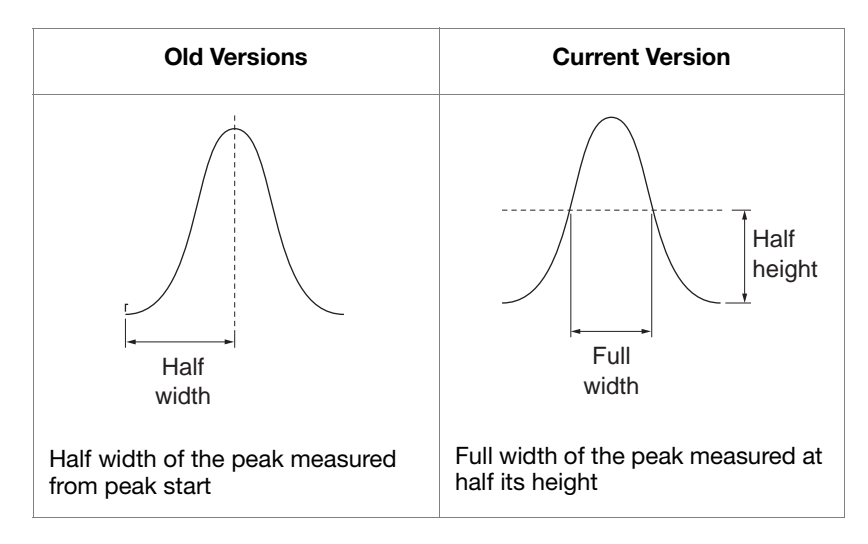

**Figure 5 Defining the Min. Peak Half Width**

# <span id="page-7-0"></span>**Peak Detection: Polynomial Degree and Peak Window Size Parameters**

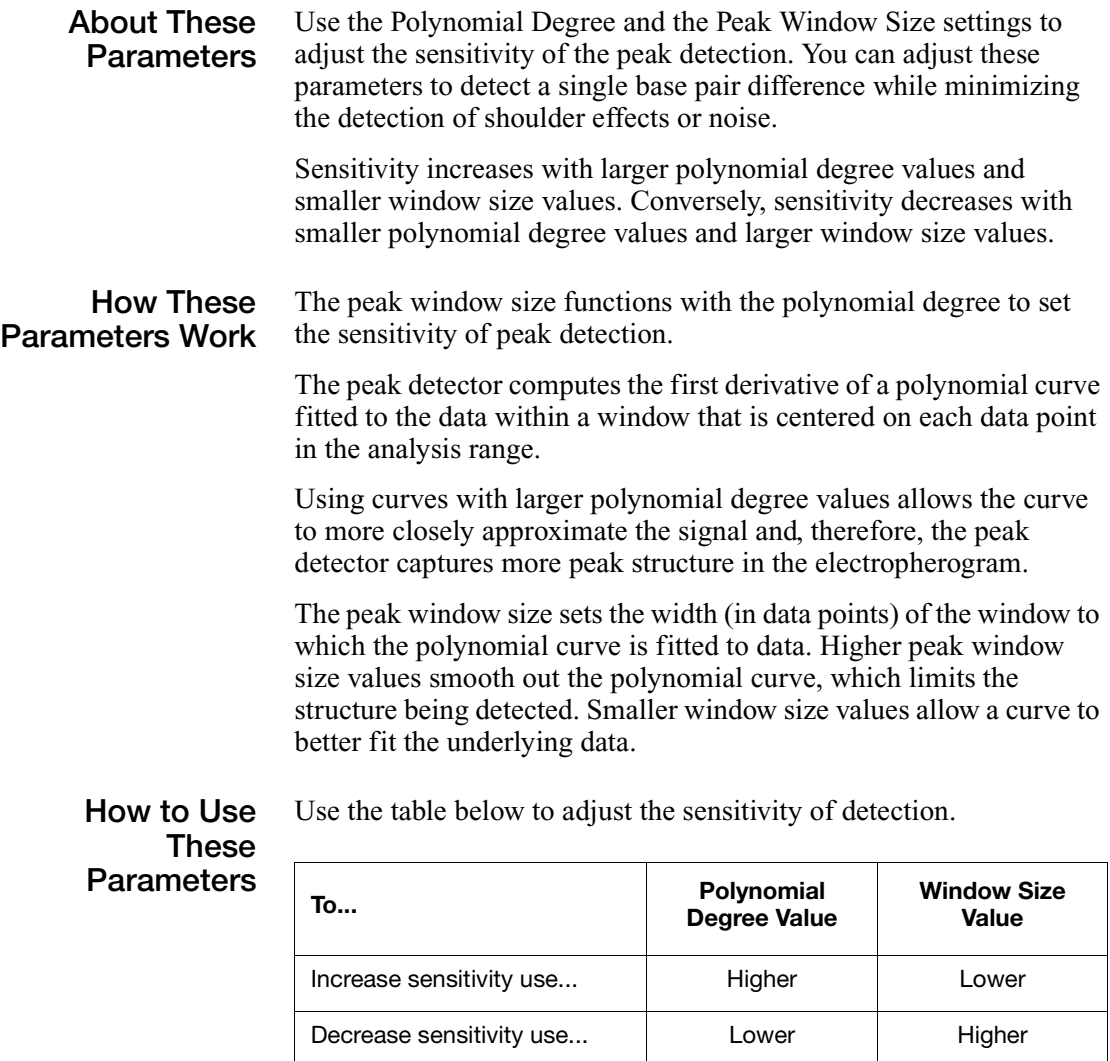

<span id="page-8-1"></span>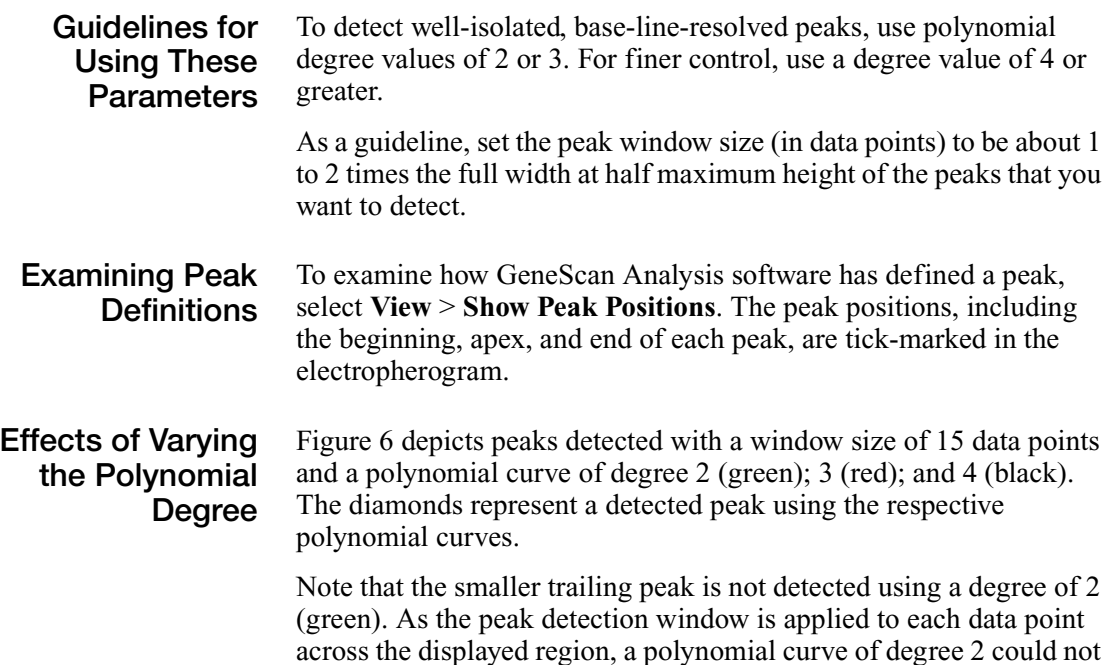

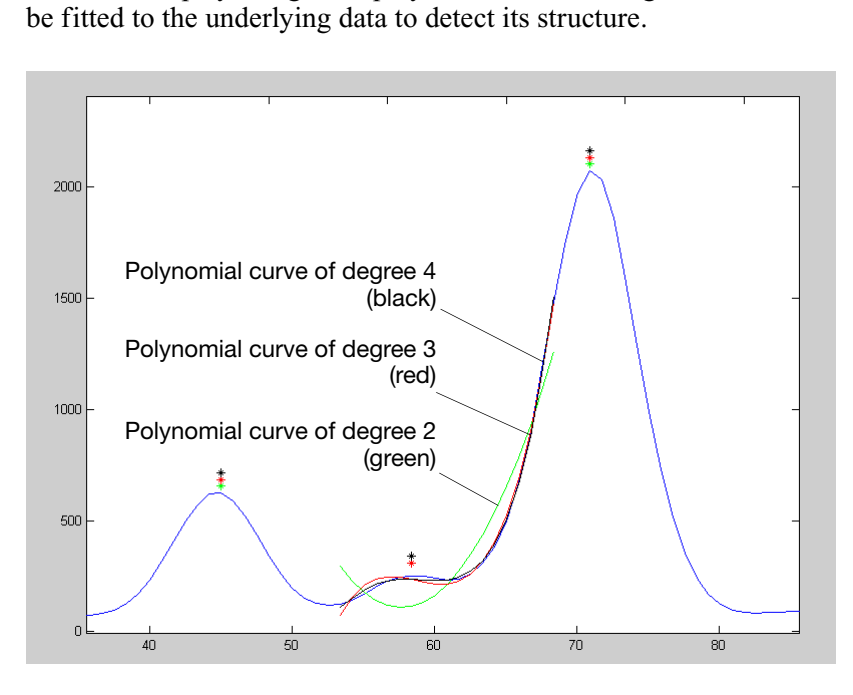

<span id="page-8-0"></span>**Figure 6 Electropherogram showing peaks detected with the same window size and three different polynomial degrees**

#### **Effects of Increasing the Window Size Value**

[Figure 7](#page-9-0) shows the same peaks that are shown in [Figure 6](#page-8-0). However, in this depiction both polynomial curves have a degree of 3 and the window size value was increased from 15 (red) to 31(black) data points.

As the cubic polynomial is stretched to fit the data in the larger window size, the polynomial curve becomes smoother. Note that the structure of the smaller trailing peak is no longer detected as a distinct peak from the adjacent larger peak to the right.

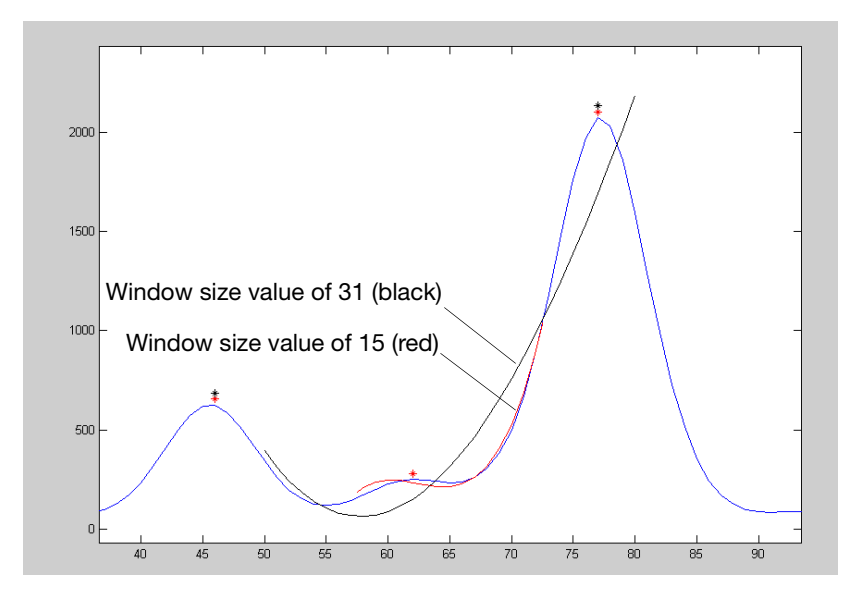

<span id="page-9-0"></span>**Figure 7 Electropherogram showing the same peaks as in [Figure 6](#page-8-0) after increasing the window size value while keeping the polynomial degree the same**

### **Optimizing Peak Detection Sensitivity Example 1**

#### **Initial Electropherogram**

[Figure 8](#page-10-0) shows two resolved alleles of known fragment lengths (that differ by one nucleotide) detected as a single peak. The analysis was performed using a polynomial degree of 3 and a peak window size of 19 data points.

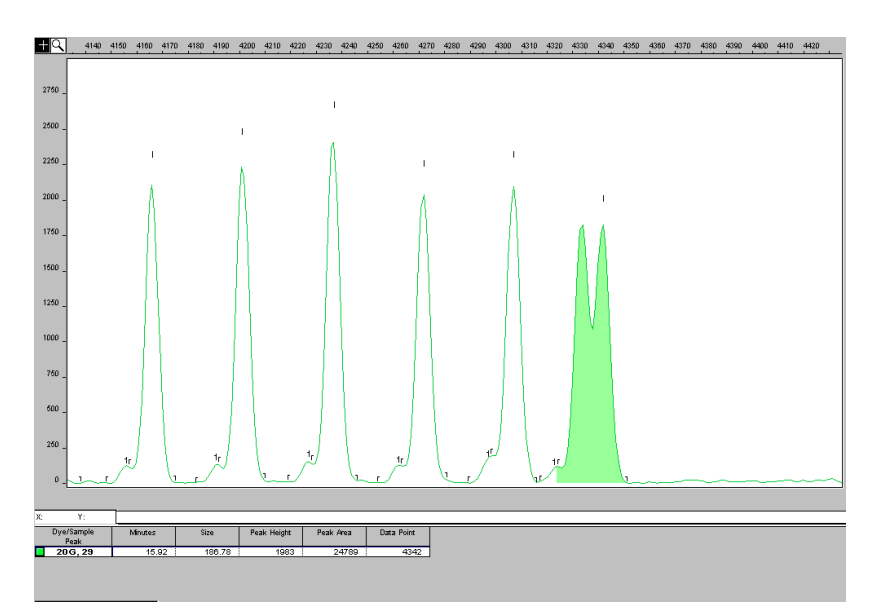

<span id="page-10-0"></span>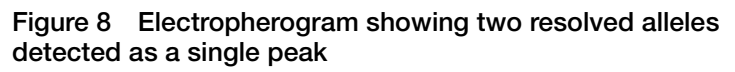

**Note:** For information on the tick marks displayed in the electropherogram, see ["Examining Peak Definitions" on page 9](#page-8-1).

**Effects of Decreasing the Window Size Value** [Figure 9](#page-11-0) shows that both alleles are detected after re-analyzing with the polynomial degree set to 3 while decreasing the window size value to 15 (from 19) data points.

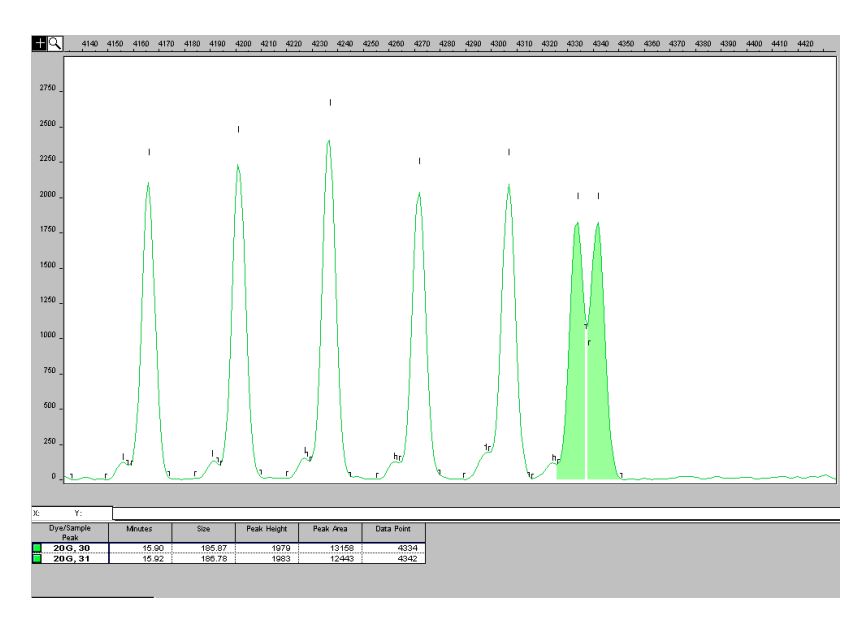

<span id="page-11-0"></span>**Figure 9 Electropherogram showing the alleles detected as two peaks after decreasing the window size value**

## **Optimizing Peak Detection Sensitivity Example 2**

**Initial Electropherogram** [Figure 10](#page-12-0) shows an analysis performed using a polynomial degree of 3 and a peak window size of 19 data points.

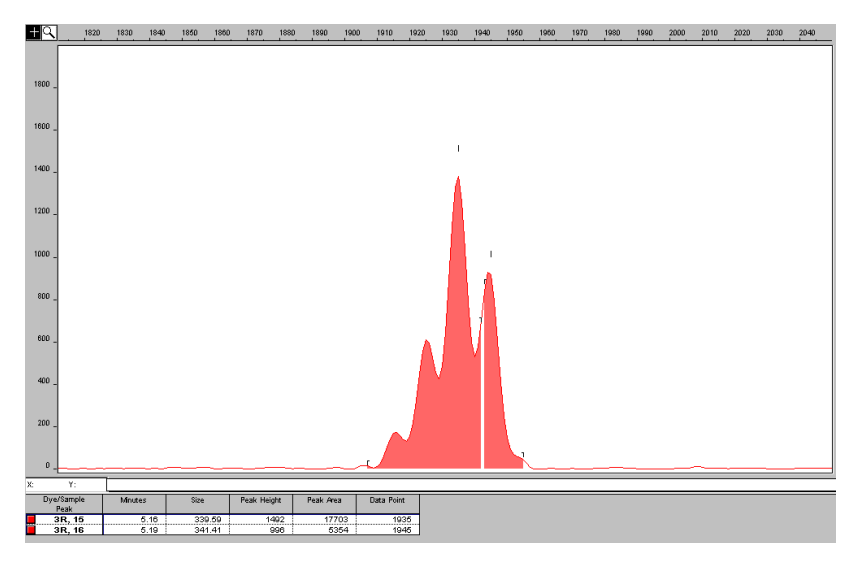

<span id="page-12-0"></span>**Figure 10 Electropherogram showing four resolved peaks detected as two peaks**

**Effects of Reducing the Window Size Value and Increasing the Polynomial Degree Value** [Figure 11](#page-13-0) shows the data presented in [Figure 10](#page-12-0) re-analyzed with a window size value of 10 and polynomial degree value of 5.

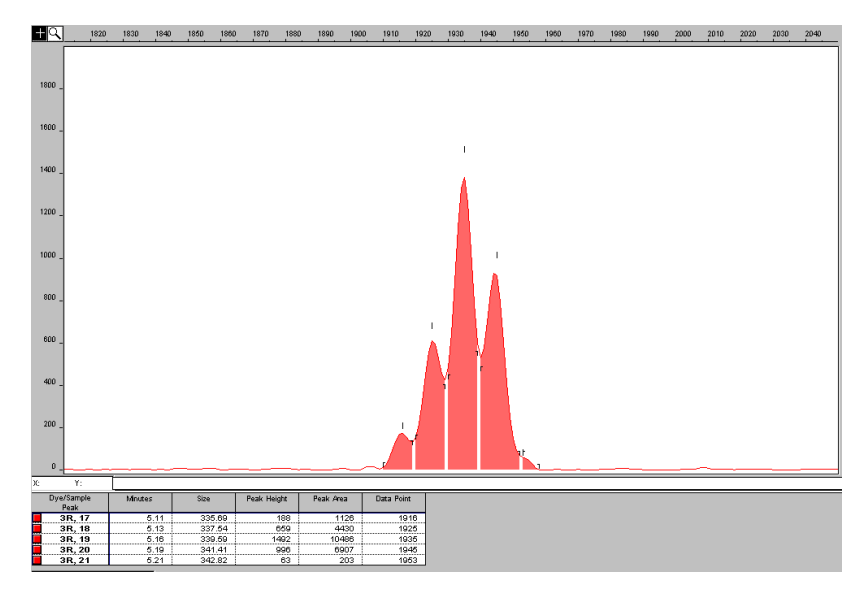

<span id="page-13-0"></span>**Figure 11 Electropherogram showing all four peaks detected after reducing the window size value and increasing the polynomial degree value**

### **Optimizing Peak Detection Sensitivity Example 3**

**Effects of Extreme Settings**

[Figure 12](#page-14-0) shows the result of an analysis using a peak window size value set to 10 and a polynomial degree set to 9. This extreme setting for peak detection led to several peaks being split and detected as two separate peaks.

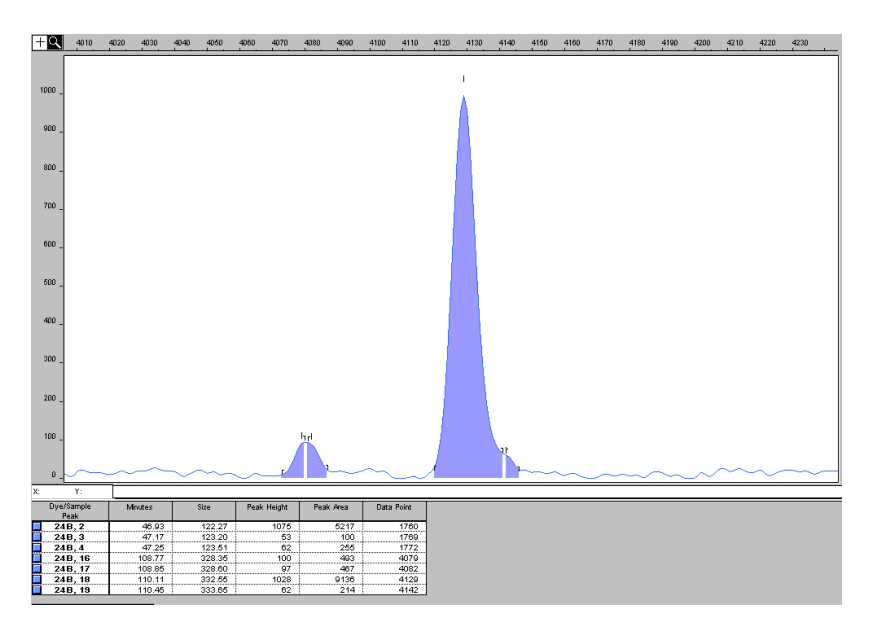

<span id="page-14-0"></span>**Figure 12 Electropherogram showing the result of an analysis using extreme settings for peak detection**

# <span id="page-15-0"></span>**Peak Detection: Slope Threshold for Peak Start and Slope Threshold for Peak End Parameters**

#### **About These Parameters**

Use the Slope Threshold for Peak Start and Slope Threshold for Peak End parameters to adjust the start and end points of a peak.

This parameter can be used to better position the start and end points of an asymmetrical peak, or a poorly resolved shouldering peak, to more accurately reflect the peak position and area.

**How These Parameters Work** In general, from left to right, the slope of a peak increases from the baseline up to the apex. From the apex down to the baseline, the slope becomes decreasingly negative until it returns to zero at the baseline.

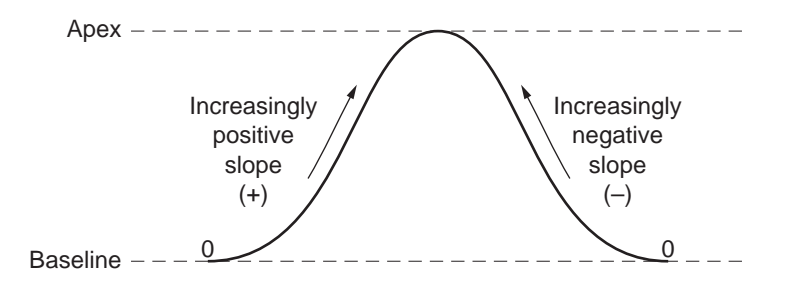

If either of the slope values you have entered exceeds the slope of the peak being detected, the software overrides your value and reverts to zero.

**Guidelines for Using These Parameters** As a guideline, use a value of zero for typical or symmetrical peaks. Select values other than zero to better reflect the beginning and end points of asymmetrical peaks.

> A value of zero will not affect the sizing accuracy or precision for an asymmetrical peak.

### **Using These Parameters**

Use the table below to move the start or end point of a peak.

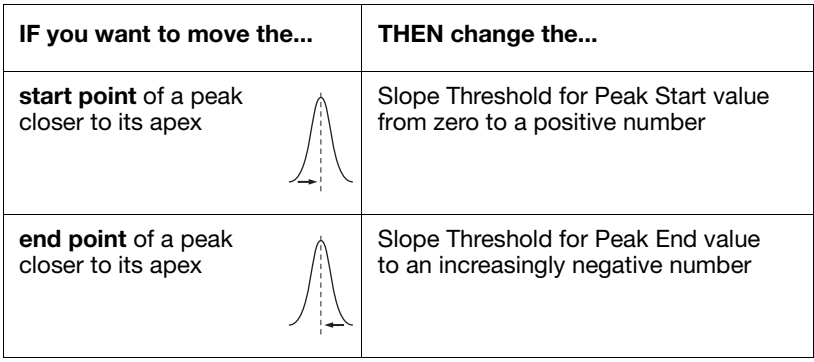

**Note:** The size of a detected peak is the calculated apex between the start and end points of a peak and will not change based on your settings.

### **Slope Threshold Example**

**Initial Electropherogram** The initial analysis with a value of 0 for both the Slope Threshold for Peak Start and the Slope Threshold for Peak End value produced an asymmetrical peak with a noticeable tail on the right side.

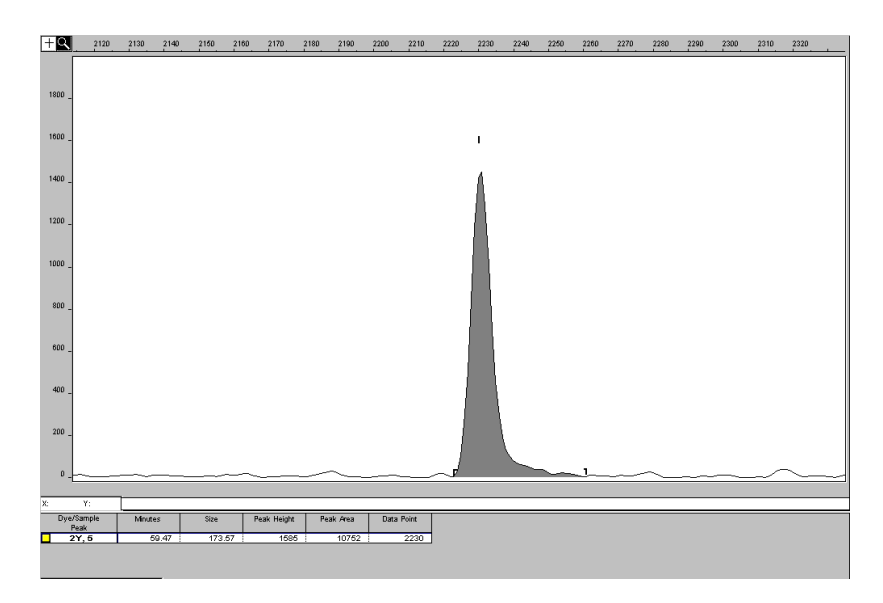

**Figure 13 Electropherogram showing an asymmetrical peak**

#### **Electropherogram After Adjustments**

After re-analyzing with a value of –35.0 for the Slope Threshold for Peak End, the end point that defines the peak moves closer to its apex, thereby removing the tailing feature. Note that the only change to tabular data was the area (peak size and height are unchanged).

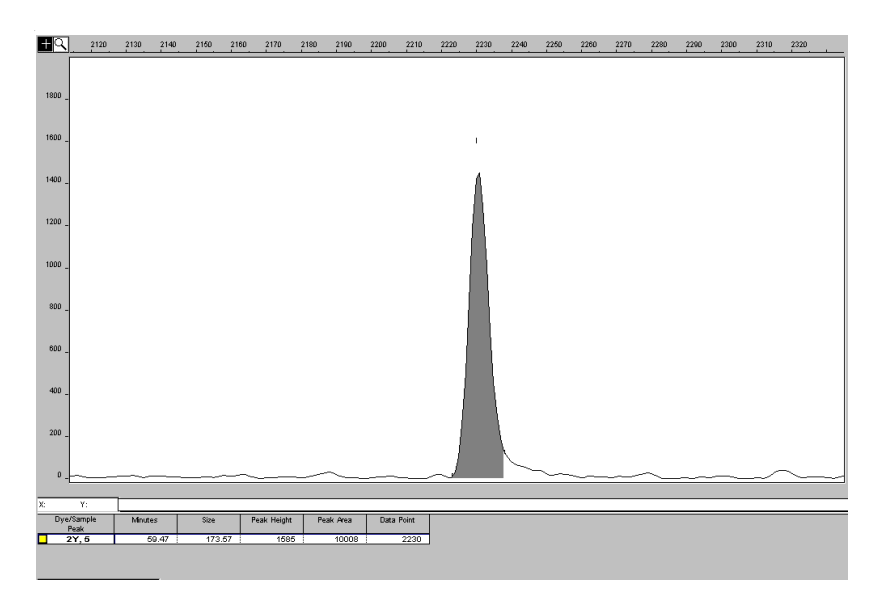

**Figure 14 Electropherogram showing the effect of changing the slope threshold for peak end**

# <span id="page-19-0"></span>**Baselining: Baseline Window Size Parameter**

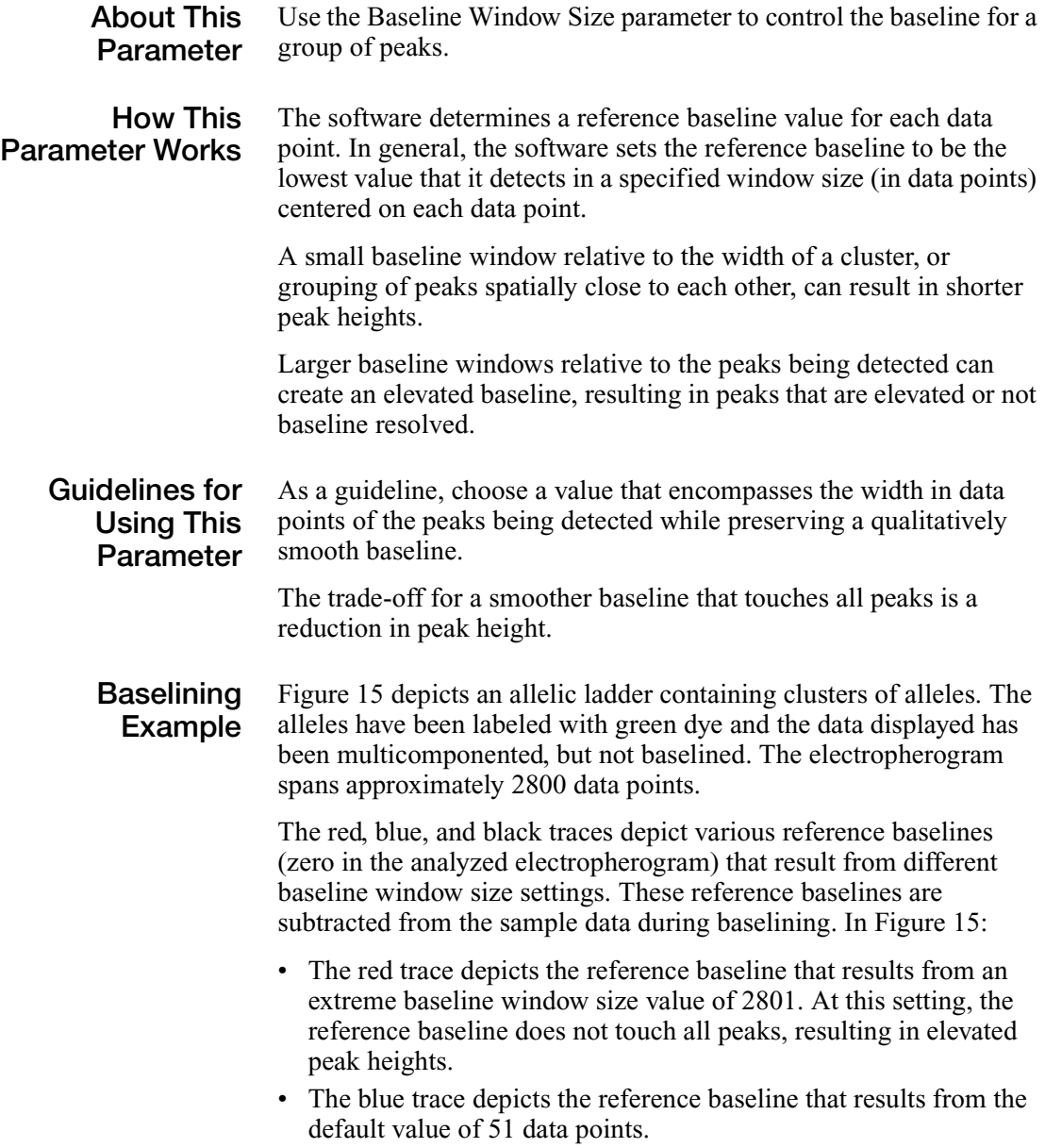

• The black trace depicts the reference baseline that results from an extreme baseline window size value of 5 data points. At this setting, the peaks are tracked too closely by the reference baseline, resulting in significantly reduced peak height.

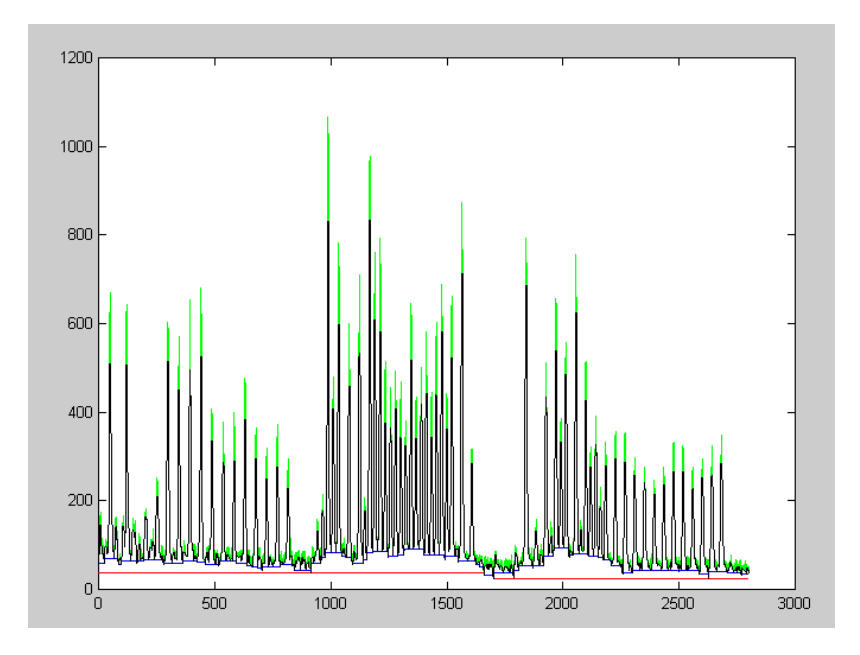

<span id="page-20-0"></span>**Figure 15 Depiction of the baselining of an electropherogram** 

### **Baselining Example 1**

#### **Initial Electropherogram**

[Figure 16](#page-21-0) shows a portion of the electropherogram shown in [Figure 15,](#page-20-0) which depicts various window sizes.

The electropherogram shows the default Baseline Window Size value of 51 that appears in [Figure 15](#page-20-0) as the blue trace. Note that all peaks in this cluster have been baselined.

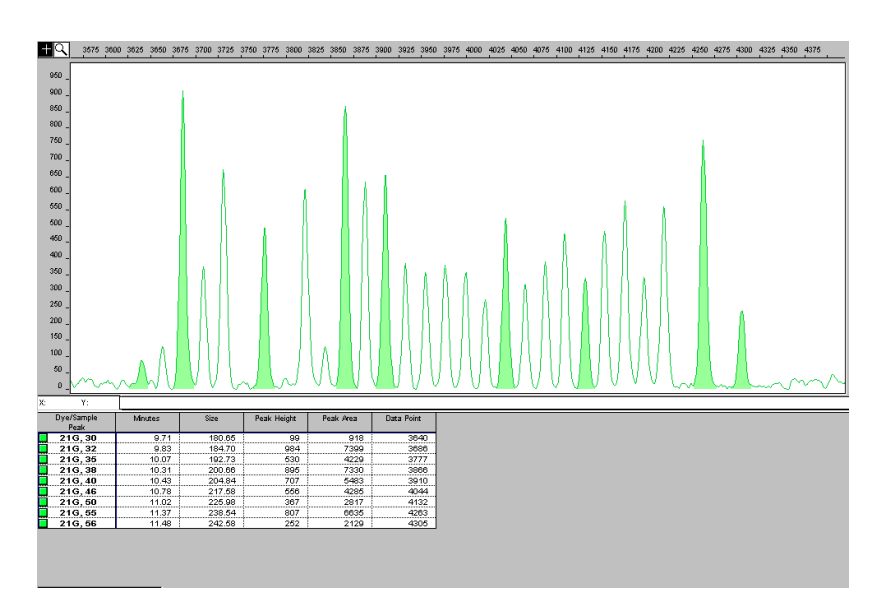

<span id="page-21-0"></span>**Figure 16 Electropherogram showing an allelic ladder with a cluster of peaks**

### **Effects of Extreme Increase of the Baseline Window Size**

[Figure 17](#page-22-0) shows an extreme Baseline Window Size value of 2801 that appears in [Figure 15](#page-20-0) as the red trace. (2801 is approximately the width in data points of all the peaks shown.) This increase resulted in an overall raised baseline and many elevated peaks within the cluster.

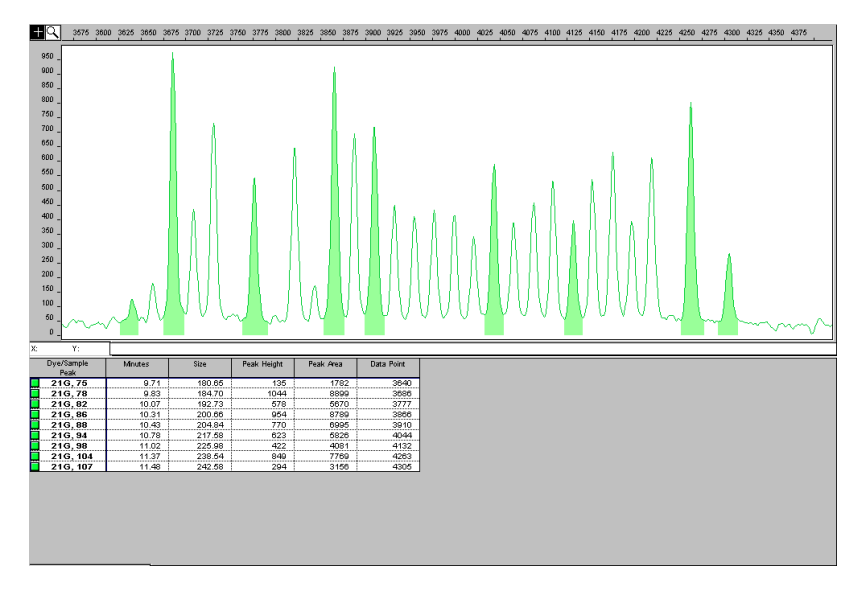

<span id="page-22-0"></span>**Figure 17 Electropherogram showing a raised baseline caused by an increase in the baseline window size value**

**Effects of Extreme Decrease of the Baseline Window Size** [Figure 18](#page-23-0) shows an extreme Baseline Window Size value of 5 that appears in [Figure 15](#page-20-0) as the black trace. (Five is much smaller than the width in data points for any of the peaks prior to baselining.) This decrease resulted in a significant decrease in the peak heights.

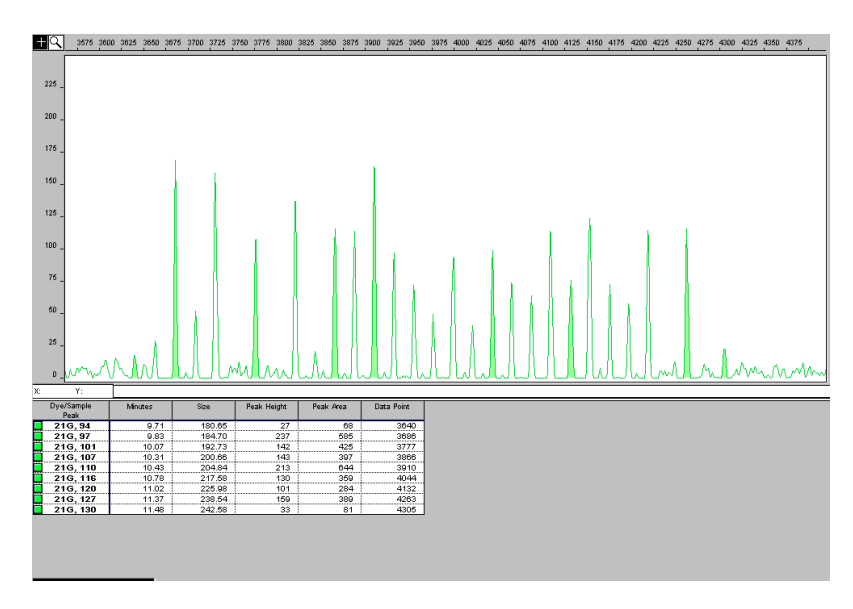

<span id="page-23-0"></span>**Figure 18 Electropherogram showing significantly reduced peak heights caused by a reduction in the baseline window size value**

### **Baselining Example 2**

**Initial Electropherogram** [Figure 19](#page-24-0) shows the electropherogram from an analysis of a cluster of peaks using the default Baseline Window Size value of 51 data points.

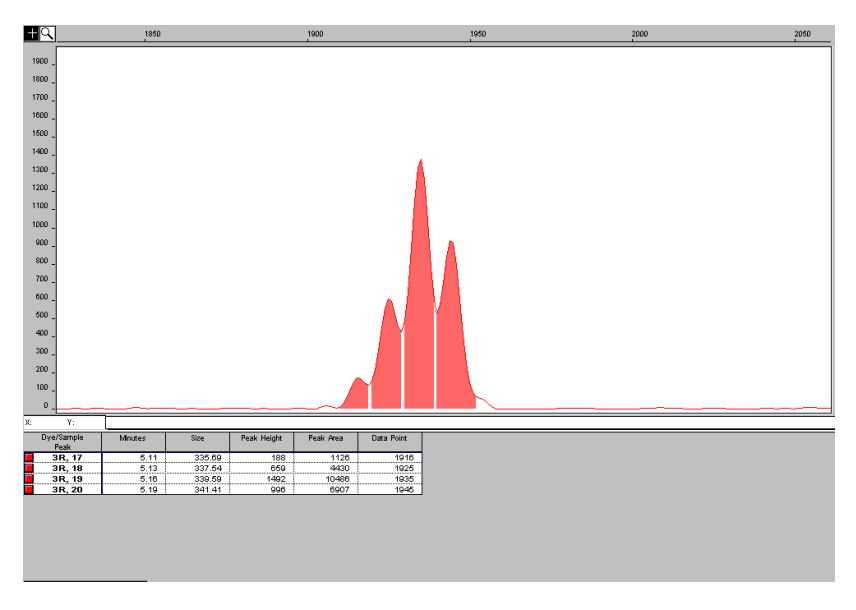

<span id="page-24-0"></span>**Figure 19 Electropherogram showing a typical result using the default baseline window size value**

**Effects of Extreme Decrease of the Baseline Window Size** [Figure 20](#page-25-0) shows the re-analysis of the electropherogram shown in [Figure 19](#page-24-0) with an extreme Baseline Window Size value of 5. All peaks within the cluster have been baselined and have a reduced peak height.

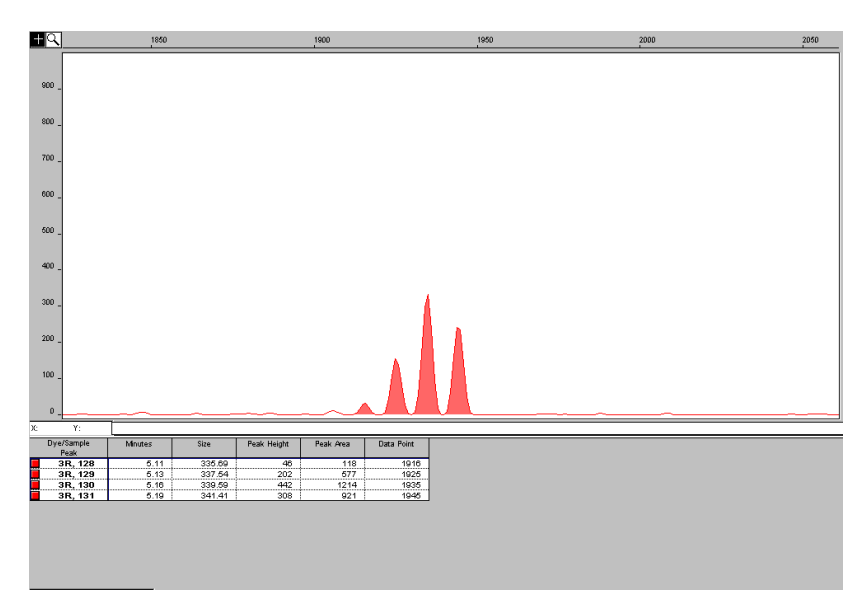

<span id="page-25-0"></span>**Figure 20 Electropherogram showing dramatically reduced peak heights caused by a reduction in the baseline window size value**

### **Baselining Example 3**

**Raw Data** The data in the electropherogram has been multicomponented but not baselined. There are two pull-down peaks in the blue trace below the two major green peaks (see arrows).

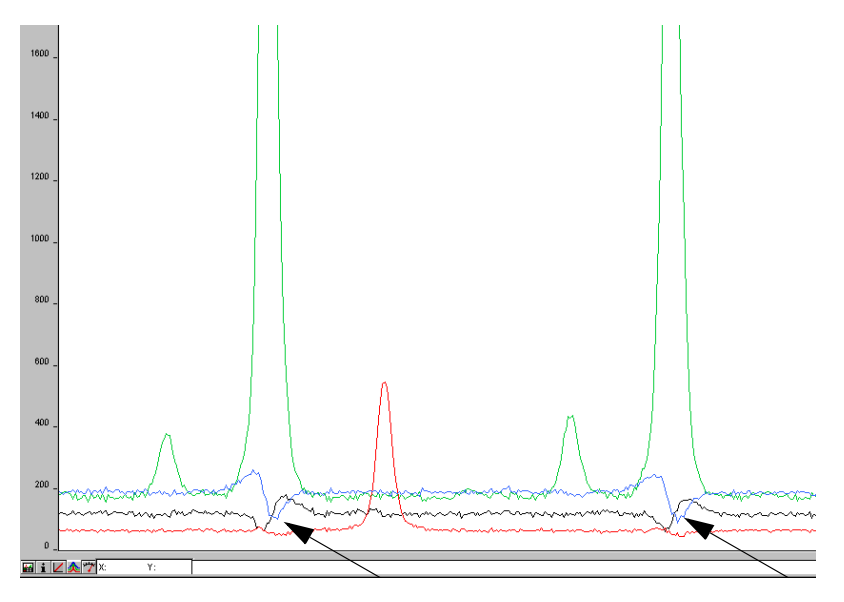

**Figure 21 Electropherogram showing raw data that has been multicomponented but not baselined**

**Raised Baseline** After analyzing with a baseline window size of 251 data points, the low points represented in the blue trace (within this 251 data point window) are set to zero. This results in a raised baseline between these points.

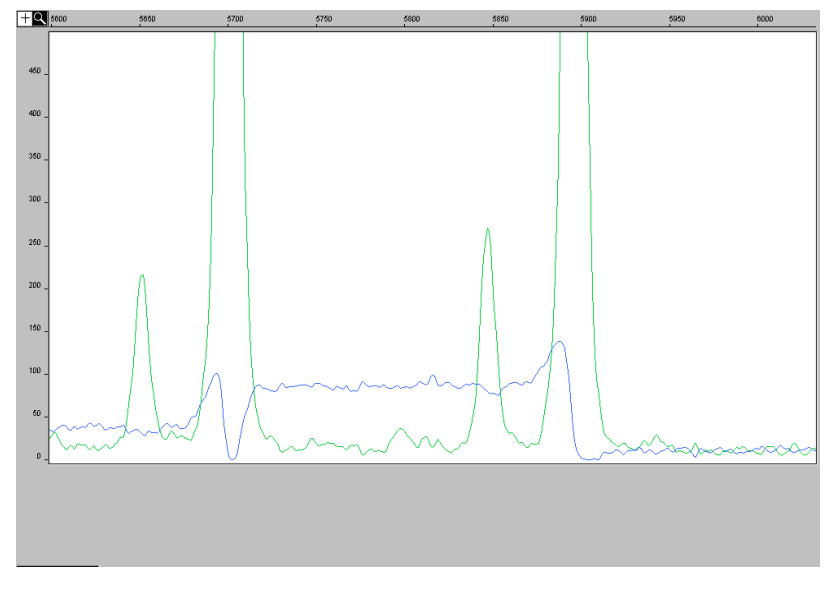

**Figure 22 Electropherogram showing a raised baseline** 

### **Eliminating Raised Baseline**

After re-analyzing with a baseline window size of 51 data points (a window size range between the pull-down peaks), the raised baseline is eliminated. This results in a more accurate baseline.

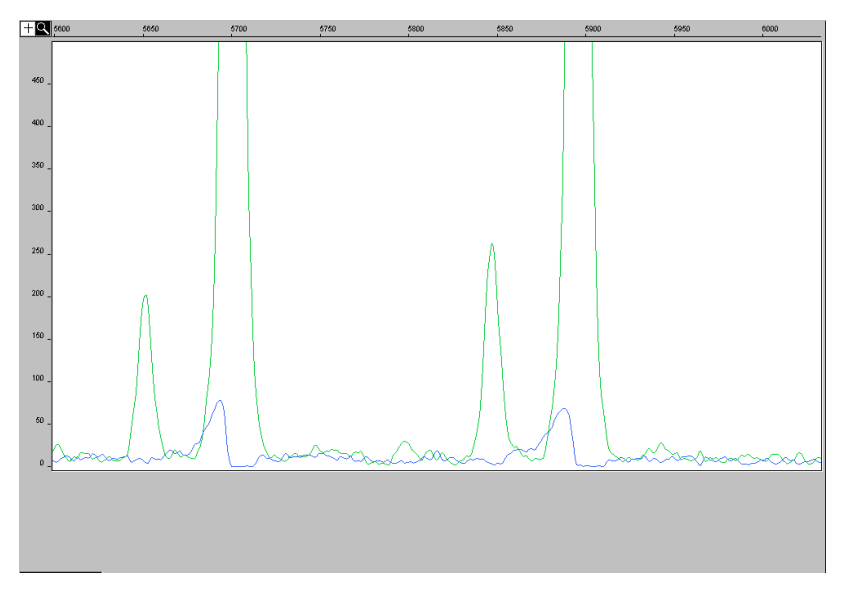

**Figure 23 Electropherogram showing a more accurate baseline**

# <span id="page-29-0"></span>**Size Caller**

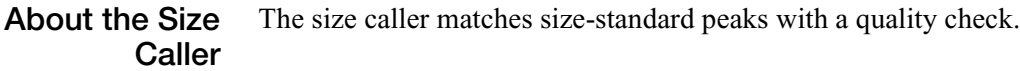

**How the Size Caller Works** The way in which the fragment sizes are calculated has not changed from previous versions of the software (*e.g.,* local southern). However, the way in which the Windows NT version of the software identifies the size standard is different from previous versions.

#### **Method for Identifying the Size Standard**

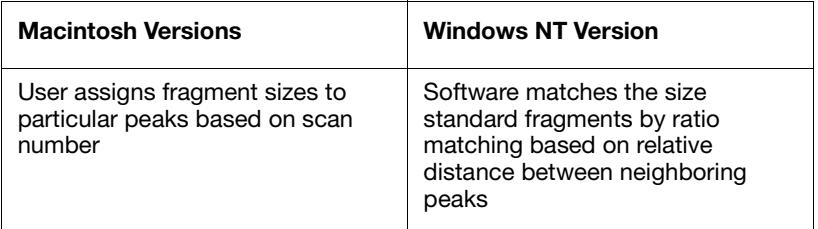

#### **Macintosh Version**

In GeneScan analysis software for the Macintosh operating system, the size standard peaks are identified based on their assignment within a run or a previous run.

Anomalous peaks outside of a  $\pm 10$  data point bin are ignored, but those within the bins can be incorrectly called resulting in an incorrect size curve. In that case, you must redefine a new size standard for that particular sample.

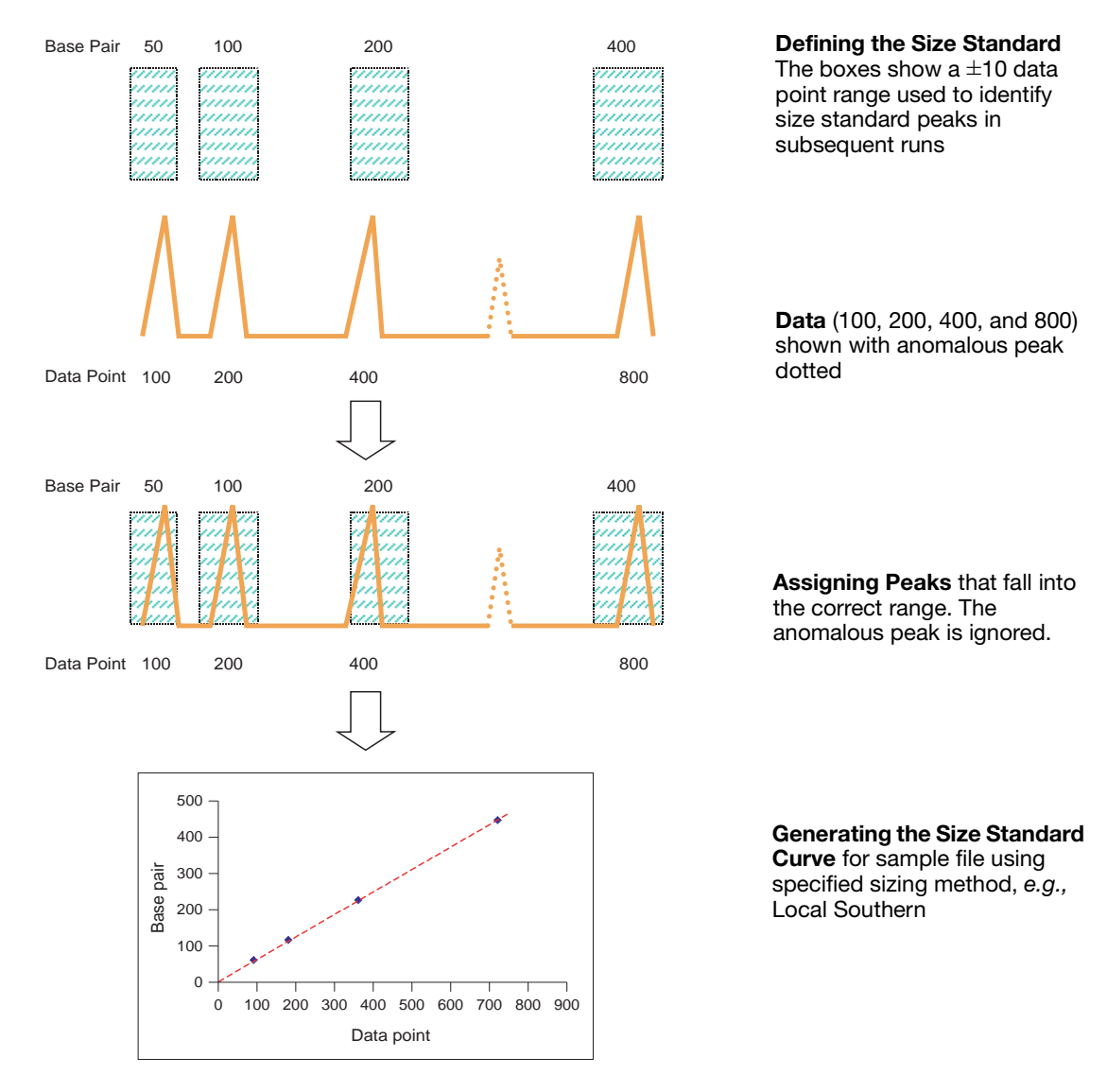

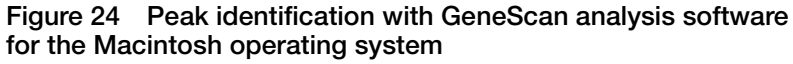

### **Windows NT Version**

GeneScan analysis software for the Windows NT operating system uses ratio matching to identify the size standard fragments.

Ratio matching does not rely on the manual assignment of size standard definitions (in base pairs) to their associated data points within a run or a previous run. Selecting a peak in the electropherogram to enter an associated value in the Size column now serves only as a guide. Simply listing the values to be used for sizing as an array of numbers without regard to the highlighted peak is sufficient.

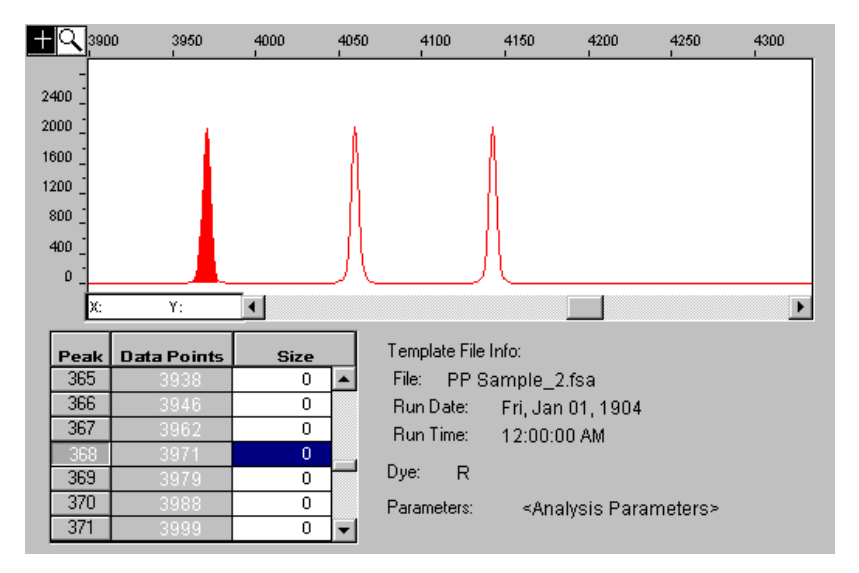

**Figure 25 Electropherogram showing a selected peak and the associated value in the Size column**

The size caller ignores anomalous peaks that do not match the expected ratio. The size caller constructs a best-fit curve using the data points of each size standard fragment detected. A comparison between the sizes calculated from the best-fit curve and the matched peaks from the size standard definition using the array of numbers is performed. Size calling will fail if significant differences are found or if no match can be made based on the expected ratios. (In [Figure](#page-32-0)  [26](#page-32-0), that is x, 2x, and 4x.) Additionally, you may find that one of the size fragments has not been identified, even though it was listed as part of the definition. The size caller has been designed to allow the exclusion of one of the listed values to obtain a better match. To use an excluded fragment, try the steps outlined in [Figure 27](#page-33-0).

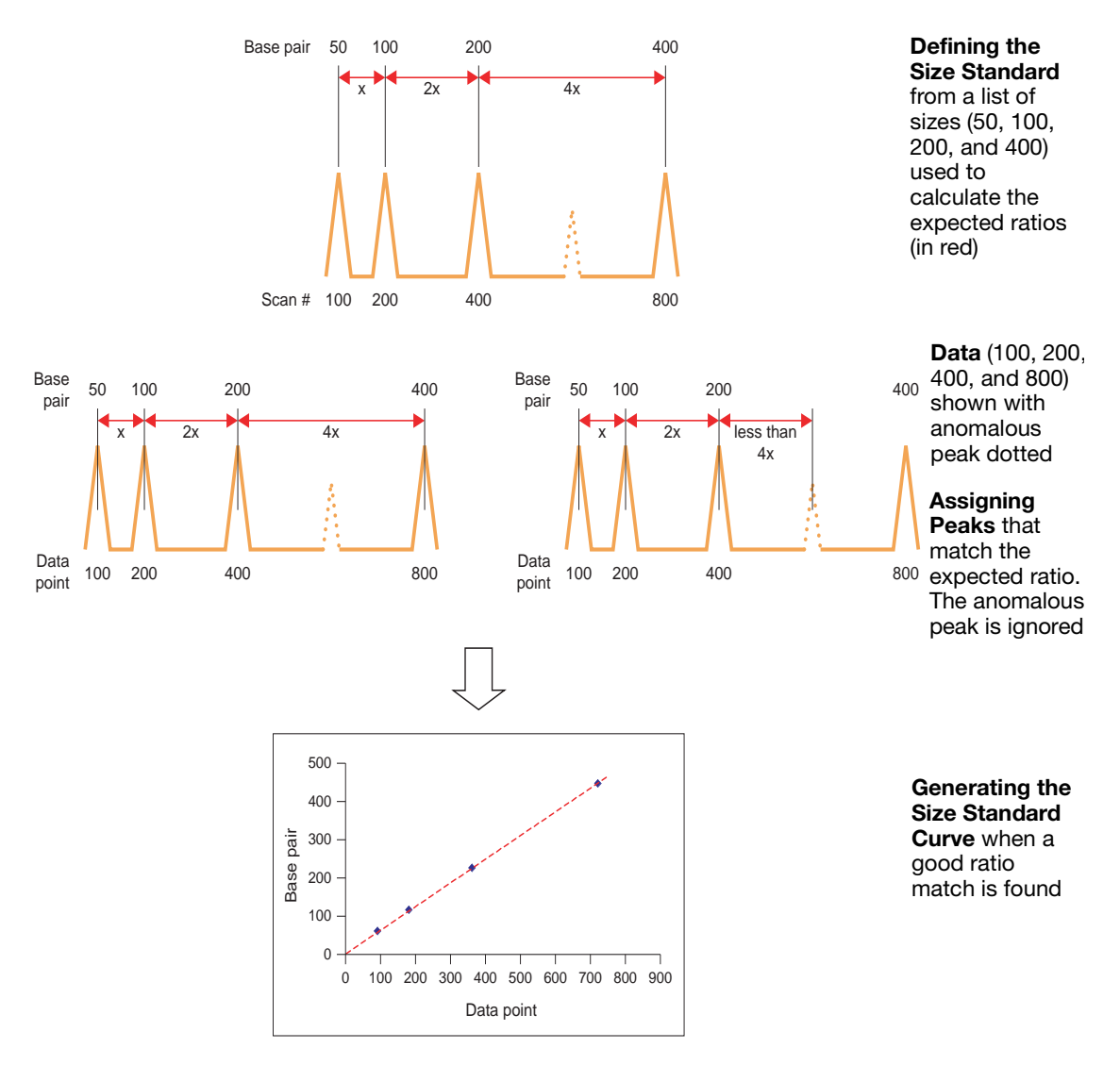

<span id="page-32-0"></span>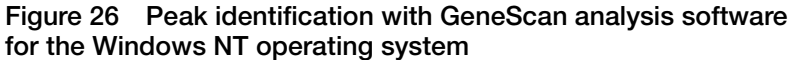

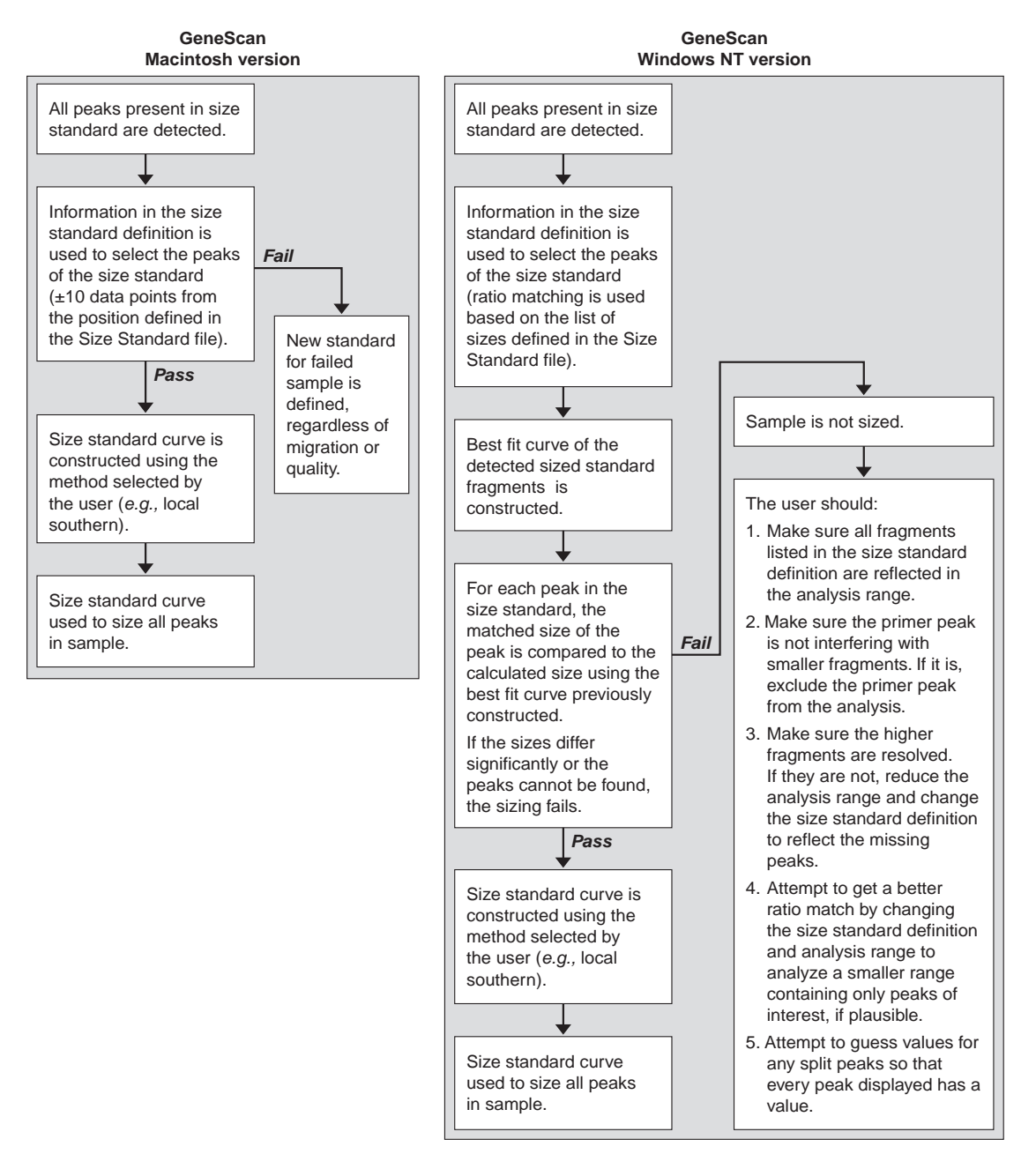

<span id="page-33-0"></span>**Figure 27 Peak sizing flowcharts**

#### © Copyright 2002, Applied Biosystems. All rights reserved.

#### **For Research Use Only. Not for use in diagnostic procedures.**

Information in this document is subject to change without notice. Applied Biosystems assumes no responsibility for any errors that may appear in this document. This document is believed to be complete and accurate at the time of publication. In no event shall Applied Biosystems be liable for incidental, special, multiple, or consequential damages in connection with or arising from the use of this document.

Applied Biosystems, ABI PRISM and its design, and GeneScan are registered trademarks and AB (Design) and Applera are trademarks of Applera Corporation or its subsidiaries in the U.S. and certain other countries.

Microsoft, Windows, and Windows NT are registered trademarks of Microsoft Corporation.

Macintosh is a registered trademarks of Apple Computer, Inc.

All other trademarks are the sole property of their respective owners.

#### **Headquarters**

850 Lincoln Centre Drive Foster City, CA 94404 USA Phone: +1 650.638.5800 Toll Free (In North America): +1 800.345.5224 Fax: +1 650.638.5884

#### **Worldwide Sales and Support**

Applied Biosystems vast distribution and service network, composed of highly trained support and applications personnel, reaches into 150 countries on six continents. For sales office locations and technical support, please call our local office or refer to our web site at www. applied biosystems.com.

#### **www.appliedbiosystems.com**

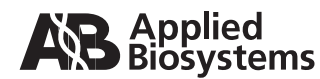

Applera Corporation is committed to providing the world's leading technology and information for life scientists. Applera Corporation consists of the Applied Biosystems and Celera Genomics businesses.

Printed in USA, 06/2002 Part Number 4335617 Rev. A, Stock Number 106UB35-01

an **Applera** business